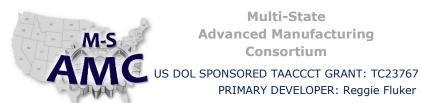

RELEASE DATE

12/21/2015

**VERSION** 

v 001

PAGE

1 of 5

## **Digital Literacy II: Office Productivity**

PRIMARY DEVELOPER: Reggie Fluker - Henry Ford College

Unit 1 File Management

LAB 1 File Explorer Fundamentals

#### **Objectives**

- Browse through folders using File Explorer
- Understanding the structure of file paths and directories
- Use the command ribbon in File Explorer
- Customize File Explorer's interface (window)
- Create folders and directory paths
- Copy, move, rename, and delete files and folders
- Use an external drive or memory stick
- Utilize shortcuts for files and folders
- Compress and decompress files (zip and unzip)

### **Equipment Required**

- Notebook computer
- Windows 10

#### Introduction

All computers utilize a file system in order to operate, perform functions, and allow users to complete tasks such as creating a spreadsheet, editing photos, etc. Understanding how to work with files and folders is an essential part of using your computer.

In this lab, you will demonstrate your understanding of file structures and how to access and manage files and folders using File Explorer including zipping and unzipping files and using shortcuts.

In order to perform the lab Procedure, you should know how to:

- Launch File Explorer
- Navigate and customize the File Explorer environment
- Create and navigate directory paths
- Copy, move, and rename files and folder
- Access and utilize the Recycle Bin
- Insert, access, and safely remove a USB external drive
- Create and delete file or folder shortcuts
- Zip and unzip files

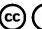

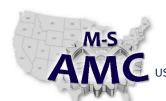

US DOL SPONSORED TAACCCT GRANT: TC23767

PRIMARY DEVELOPER: Reggie Fluker - Henry Ford College

VERSION v 001
PAGE 2 of 5

12/21/2015

RELEASE DATE

## **Digital Literacy II: Office Productivity**

## Unit 1 File Management LAB 1 File Explorer Fundamentals

#### **Procedure**

Use the exercise files from the Study Guide to complete this Procedure

#### **BROWSING THROUGH FOLDERS**

- 1. Launch File Explorer and identify the following interface elements
  - a. Navigation pane
  - b. Details pane
  - c. Location or path bar
- 2. Navigate to the location where **everything** is stored on your computer, then expand the item to show more contents
- 3. Show the contents of the hard drive
- 4. Show the contents of the Users folder (C:\Users)
- 5. Open the Public folder
- 6. Write-out the full path of the current location
- 7. Use the path bar to return to the Users folder
- 8. Use the Up button or Back button to return to the C: drive
- 9. Fill-in each blank with a number (1-7) to depict a proper path to Watson's resume:

| a. | Documents       |
|----|-----------------|
| b. | Users           |
| c. | This PC         |
| d. | resume.docx     |
| e. | Watson          |
| f. | Local Disk (C:) |
| g. | job search      |

#### FILE EXPLORER BASICS

- 10. Show and pin the Ribbon so that it is always visible
- 11. Open the No Obstacles folder
- 12. Switch to Large Icons view, then Details view
- 13. Display the Date Created column

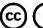

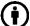

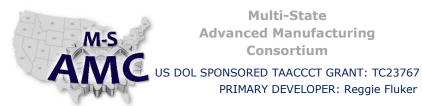

RELEASE DATE

12/21/2015

**VERSION** 

v 001

**PAGE** 3 of 5

## **Digital Literacy II: Office Productivity**

PRIMARY DEVELOPER: Reggie Fluker - Henry Ford College

## Unit 1 File Management

## LAB 1 File Explorer Fundamentals

- 14. Hide the Type column
- 15. Adjust all columns to fit their contents
- 16. Show the extension for all files in the folder
- 17. Sort the files by Name, Descending
- 18. Hide the Navigation pane
- 19. View the Furniture Sales spreadsheet in the Preview pane
- 20. Resize the Preview pane
- 21. Hide the Preview pane, and show the Navigation pane
- 22. Group the files by Type
- 23. Display details for "All Recipies.docx"

#### MANAGING FILES and FOLDERS

- 24. Move the Explore California folder to the Documents folder
- 25. Copy Tax Files to Documents
- 26. Navigate to Documents and verify the folder contents
- 27. Create the following folders in the Documents folder
  - a. Clients
  - b. Design Projects
- 28. Using two File Explorer windows, move the No Obstacles folder to the Clients folder
- 29. Close the File Explorer window showing the Documents folder
- 30. Using the Ribbon, move the "Two Trees..." folder to This PC > Documents > Clients
- 31. Rename the Clients folder to "Customer Files"
- 32. Rename the Design Projects folder to "Projects"
- 33. Navigate to the Photos > Rome folder in the exercise files, and move a picture to This PC > Pictures without leaving the Photos folder (hint: use two application windows)
- 34. Simultaneously, move the 1<sup>st</sup>, 3<sup>rd</sup>, 4<sup>th</sup>, and 5<sup>th</sup> picture in the Photos folder to This PC > Pictures
- 35. Create the following path This PC > Pictures > Rome
- 36. Move the pictures from steps (37) and (38) to the Rome folder

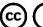

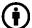

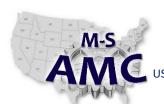

RELEASE DATE

12/21/2015

**VERSION** 

PAGE

v 001 4 of 5

US DOL SPONSORED TAACCCT GRANT: TC23767

PRIMARY DEVELOPER: Reggie Fluker - Henry Ford College

## **Digital Literacy II: Office Productivity**

## Unit 1 File Management

## LAB 1 File Explorer Fundamentals

#### USING AN EXTERNAL DRIVE OR MEMORY STICK

- 37. Connect a USB thumb-drive to your notebook-pc
- 38. Locate the thumb-drive in File Explorer; write down the drive's label (name)
- 39. Create a folder on your thumb-drive named "My Photos"
- 40. Navigate to This PC > Pictures; copy the Rome folder to the My Photos on the thumb-drive
- 41. Safely remove the USB thumb-drive

#### **DELETING FILES**

- 42. Delete the Projects folder located at This PC > Documents
- 43. Open the Recycle Bin and restore the Projects folder
- 44. Permanently delete the Projects folder whereas it cannot be restored
- 45. **Using the Ribbon**, permanently delete the file "Receipts 2010.xlsx" (This PC > Documents > Tax Files)

#### **USING SHORTCUTS TO FILES**

- 46. Navigate to This PC > Documents; pin the Customer Files folder to the Quick Access menu
- 47. Create a Desktop shortcut to This PC > Documents > Tax Files > Receipts 2014.xlsx
- 48. In File Explorer, locate the icon for the shortcut
- 49. Permanently delete the shortcut

#### ZIPPING AND UNZIPPING FILES

- 50. Locate the Recipies.zip compressed-folder in the exercise files (Recipes folder)
- 51. Open the compressed-folder to view its contents
- 52. Extract all files and save them to the default location
- 53. Delete the extracted folder
- 54. Extract only the broccoli, cabbage, and eggplant recipes to your Documents folder
- 55. Navigate to This PC > Documents > Customer Files > No Obstacles
- 56. Use the Ribbon to zip all files, then rename the compressed folder to "No Obstacles"

**End Procedure** 

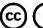

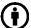

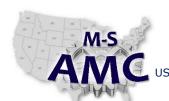

US DOL SPONSORED TAACCCT GRANT: TC23767

PRIMARY DEVELOPER: Reggie Fluker - Henry Ford College

RELEASE DATE 12/21/2015

VERSION v 001

PAGE 5 of 5

## **Digital Literacy II: Office Productivity**

Unit 1 File Management

LAB 1 File Explorer Fundamentals

#### **SAFETY DISCLAIMER:**

M-SAMC educational resources are in no way meant to be a substitute for occupational safety and health standards. No guarantee is made to resource thoroughness, statutory or regulatory compliance, and related media may depict situations that are not in compliance with OSHA and other safety requirements. It is the responsibility of educators/employers and their students/employees, or anybody using our resources, to comply fully with all pertinent OSHA, and any other, rules and regulations in any jurisdiction in which they learn/work.

M-SAMC will not be liable for any damages or other claims and demands arising out of the use of these educational resources. By using these resources, the user releases the Multi-State Advanced Manufacturing Consortium and participating educational institutions and their respective Boards, individual trustees, employees, contractors, and sub-contractors from any liability for injuries resulting from the use of the educational resources.

#### **DOL DISCLAIMER:**

This product was funded by a grant awarded by the U.S. Department of Labor's Employment and Training Administration. The product was created by the grantee and does not necessarily reflect the official position of the U.S. Department of Labor. The Department of Labor makes no guarantees, warranties, or assurances of any kind, express or implied, with respect to such information, including any information on linked sites and including, but not limited to, accuracy of the information or its completeness, timeliness, usefulness, adequacy, continued availability, or ownership.

#### **RELEVANCY REMINDER:**

M-SAMC resources reflect a shared understanding of grant partners at the time of development. In keeping with our industry and college partner requirements, our products are continuously improved. Updated versions of our work can be found here: <a href="http://www.msamc.org/resources.html">http://www.msamc.org/resources.html</a>.

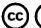

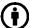